# File Upload User Guide

# FRY 7-N

# Financial Statements of U.S. Nonbank Subsidiaries Held by Foreign Banking Organizations

and

# FRY 7-NS

Abbreviated Financial Statements of U.S. Nonbank Subsidiaries Held by Foreign Banking Organizations

Federal Reserve System

STATISTICS FUNCTION March 31, 2021

### **Overview**

The Federal Reserve System's Reporting Central Application provides the ability to submit spreadsheet files (e.g., Microsoft Excel©), via the internet. As a result, reporting institutions that use a spreadsheet to prepare their data will not have to key their data into a web page form. While this feature was provided for reporting institutions using spreadsheets, the file can be created by any other backend system that a reporting institution uses to generate its data.

This document provides the required file format for submitting the data via Reporting Central, and demonstrates how a reporting institution can create the file from a spreadsheet.

Microsoft Excel© was used in this example but the same process can be applied to other spreadsheet software. The method utilized to create the file is at the discretion of the reporter. This guide assumes that the data already exist in spreadsheet form.

This document demonstrates how to create the file for the **FR Y-7N – Financial Statements of U.S. Nonbank Subsidiaries Held by Foreign Banking Organizations**. Formulae were used to extract the data from the spreadsheet worksheets containing the data and format them for transmission to Reporting Central.

# How to create a Text file from a spreadsheet

The FR Y-7N is comprised of multiple schedules and over 150 financial and text fields. In order to minimize issues with problems arising during the creation of the Reporting Central text file it is strongly recommended that the following process be observed. Please note that only one file can be submitted for each individual respondent. It is no longer possible to submit multiple reports on a single file.

#### **Field Labels**

The identifying label for both financial and text data is the four-character and eight-character MDRM descriptor listed in Appendix A. Reporting Central uses the 8-character MDRM to identify individual report items. For File Upload, Reporting Central allows you to use either the **Reporting Central forma**t or the **CIPS format**.

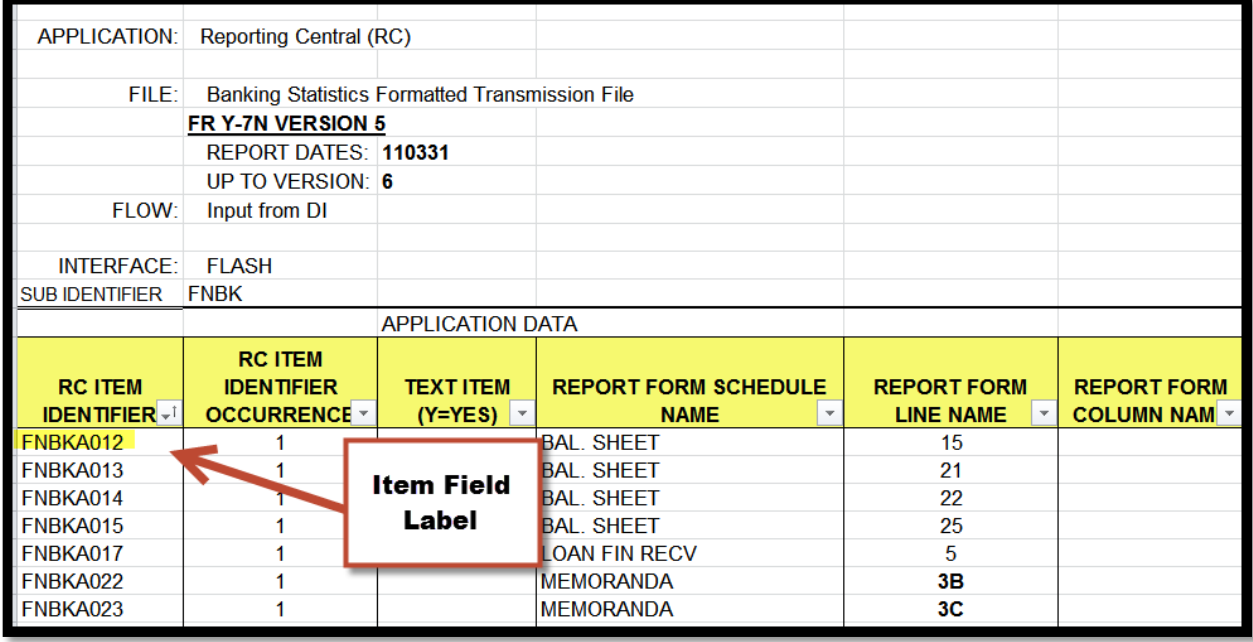

#### Field Values

Financial data fields can have either positive, negative, zero, or null values. These values are formatted differently in the Reporting Central and CIPS upload files.

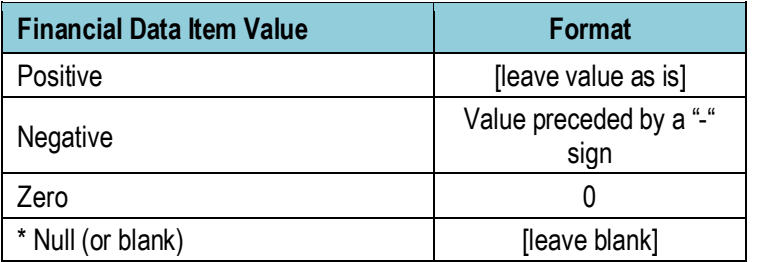

#### Step 1 – Create Data Listing

Since it is presumed that the reporter already has the report data in spreadsheet format, all subsequent steps in this guide are based on using this report data as the source. The first step recommended is to create a sequential listing of all the items containing the item number, the eight-character MDRM, item description, and item value. It is easier to list all of the financial data items first and then the text items after that.

Both the **Reporting Central file format** and the **CIPS file format** use the eight-character MDRM.

NOTE Adding additional information to this spreadsheet (like item description and item number) can make items easier to identify and help troubleshoot potential problems. However, this information is completely optional.

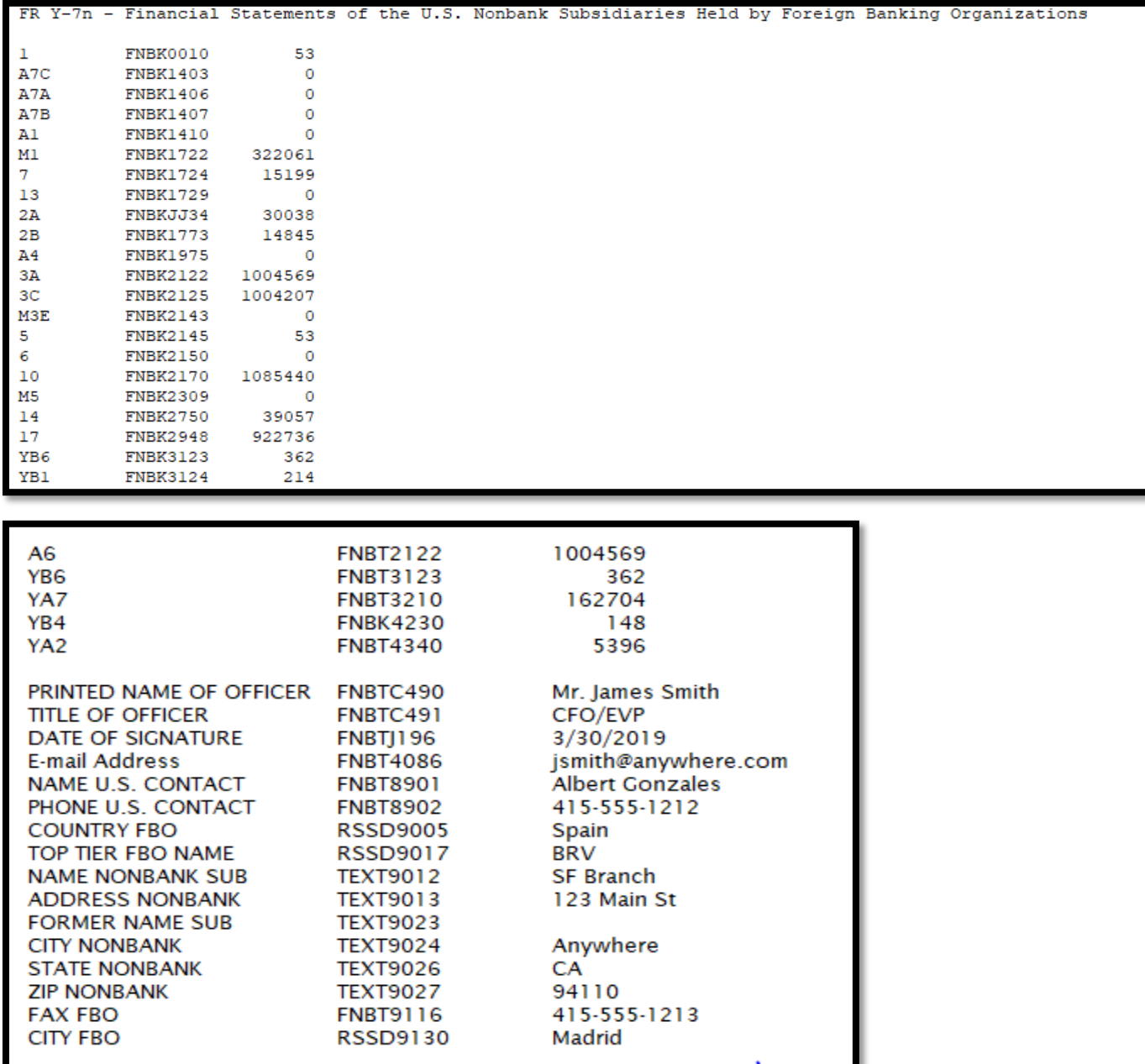

#### Step 2 – Link and Format Data Cells

In Sheet 2 of the workbook, all of the financial and text items will be linked to cells in Sheet 1 and formatting characters inserted to aid in the creation of the final text file. Note that the formatting of item values in the Reporting Central upload file differs from that of the CIPS upload file.

#### **Reporting Central – Data Format**

- "L" is the separator between data items.
- Eight-character MDRM.
- "+" represents the maximum number of columns on the report form into which financial data can be entered. If a report section contains less number of columns than another section that has the maximum number, each item still must contain the maximum number of +'s.
- Financial data is entered after each "+".
- Text data entry is preceded by two underscores and followed by two underscores.

Reporting Central Financial Data Excel Formula: ="L"&Sheet1!E8&"+"&Sheet1!G8 Translates to: LSUBIA028+100

Reporting Central Text Data Excel Formula: ="L"&Sheet1!E347&" "&Sheet1!G347&" " Translates to: LSUBSC490\_\_John Smith\_\_

Sheet 2 will look like this:

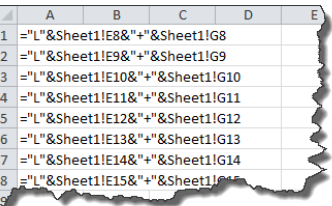

#### **CIPS – Data Format**

- Data items are separated by commas.
- Eight-character MDRM.

Sheet 2 will look like this:

- "+" is placed between the MDRM and the data value.
- Null values are represented by "-0" and are not preceded by the "+" sign.
- Text data values are preceded by a single underscore and followed by two underscores

CIPS Financial Data Excel Formula: =Sheet1!E8&"+"&Sheet1!G8&"," Translates to: SUBIA028+100,

CIPS Text Data Excel Formula: =Sheet1!E347&"+ "&Sheet1!G347&", " Translates to: SUBSC490+ John Smith \_,

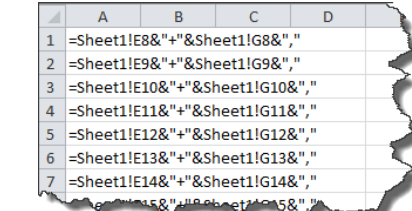

This is repeated for all fields and, once all fields have been linked, you can create the text file.

#### Step 3 – Create the Text File

After saving the file in spreadsheet format the text file can be created by first navigating to the **File tab**.

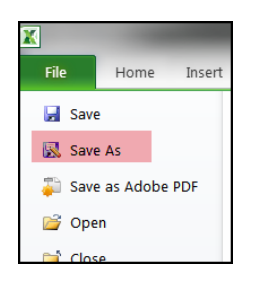

Then selecting the '**Save As**' option and indicating the file type as '**Text (Tab delimited) (\*.txt)**.'

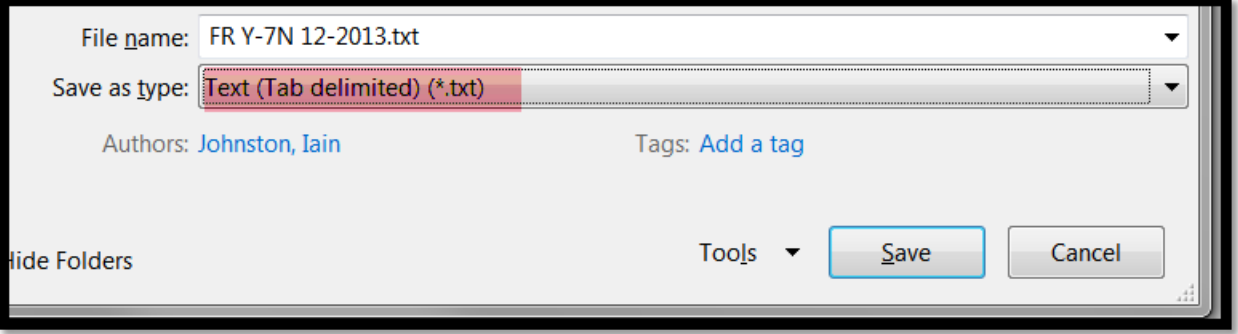

A message will appear indicating that this file selection does not support workbooks with multiple worksheets, select 'OK':

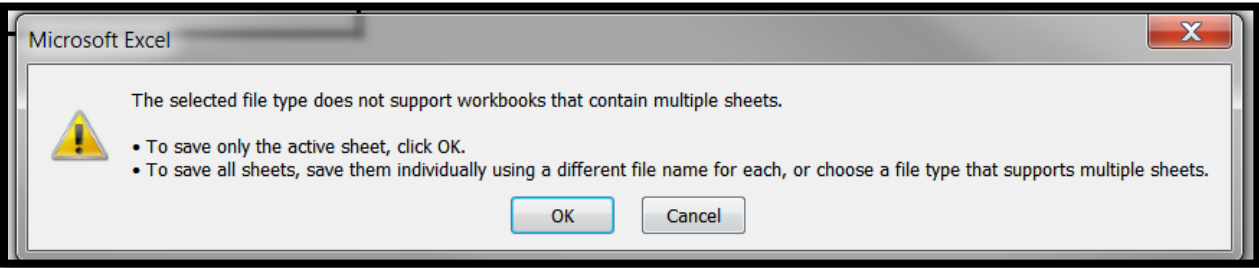

An additional message will be displayed concerning incompatibility features, select 'Yes':

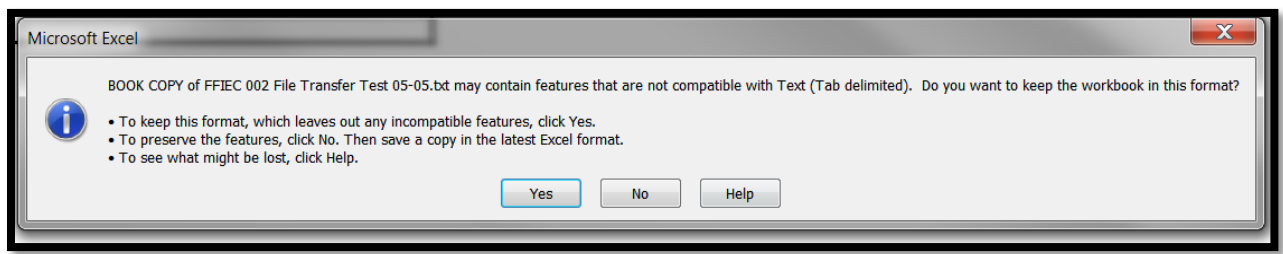

#### Step 4 – Format the Text File and Add Header Record

The text file will have been created and will look like this (the example shows the CIPS upload file, but the Reporting Central format will look similar except for the formatting differences discussed above). If the generation of this file includes quotation marks (see below) at the beginning and the end of the file, you will need to remove them before continuing.

```
FNBK0010+53.FNBK1403+0.FNBKA029+4646.FNBK4107+4646.FNBKA030+1FNBKA031+2.FNBK4073+3.
FNBK4074+4643,FNBKJJ33+0,FNBK4070+0,FNBK4080+0,FNBKA220+0,FNBKB490+0,FNBKB491+0,
FNBKB492+0,FNBKB493+0,FNBKB494+0,FNBKC887+0,FNBKB497+317,FNBK4619+0,FNBK4079+317
FNBK4091+0,FNBKA034+4,FNBKC376+0,FNBK4093+4,FNBKHT69+4956,FNBKHT70+0,FNBK4301+4956,
FNBK4302+6307,FNBKFT28+10,FNBK3147+61121,FNBK4340+59780,FNBKJ980+0,FNBK3217+406894,
FNBT4340+59780.FNBKA035+0.FNBK4598+0.FNBKB511+0.FNBK3581+10000.FNBT3210+476674.
FNBK3124+0,FNBK4605+0,FNBKC079+0,FNBT4230+0,FNBK4815+0,FNBT3123+0,FNBK0010+0,
FNBK1754+0,FNBK1773+0,FNBKJA22+0,FNBK2122+0,FNBK3123+0,FNBK2125+0,FNBK3545+0,FNBK2145+0,
FNBK2150+0,FNBK1724+0,FNBKC377+0,FNBKC378+556869,FNBK2170+556869,FNBK3548+0,FNBKC379+0,
FNBK1729+0,FNBK2750+62486,FNBKA012+62486,FNBKC380+17709,FNBK2948+80195,FNBK3230+84,
FNBK3240+157283,FNBK3247+319307,FNBKB530+0,FNBKF033+0,FNBKA130+0,FNBK3210+476674,
FNBK3300+556869,FNBK3817+0,FNBKA013+0,FNBKA014+0,FNBK3411+0,FNBK3415+0,FNBKA015+0
FNBKA098+0,FNBKA099+0,FNBK3450+0,FNBK3826+0,FNBK3829+0,FNBKA100+0,FNBKF819+0,FNBKF820+0,
FNBK1410+0,FNBK3622+0,FNBK3623+0,FNBK1975+0,FNBKA017+0,FNBT2122+0,FNBK1406+0,FNBK1407+0
FNBK1403+0,FNBKJ979+0,FNBK1722+0,FNBK5468+0,FNBK5469+0,FNBK5470+0,FNBK5477+0,FNBKA210+0,
FNBKG208+0,FNBKF639+0,FNBKF640+0,FNBK5478+0,FNBKB556+0,FNBKA022+0,FNBKA023+0,FNBKA024+0,
FNBK2143+0,FNBKC382+474012,FNBKC383+82857,FNBK2309+0,FNBKA025+57440,FNBKA026+469,
FNBKA027+0,FNBKC384+6085,FNBKC385+11624,FNBKB057+1,FNBKB058+2,FNBKB059+3,FNBKB060+4,
FNBKB061+5,FNBKB062+6,FNBKB063+7,FNBKB064+8,FNBKB065+9,FNBKB066+10,TEXT9012+Mr. James Smith,
.TEXT9013+123 Main St,TEXT9023+,TEXT9024+Anywhere,TEXT9026+CA,TEXT9027+75115,TEXT9010+BRV
TEXT9005+USA,FNBKJ444+1,FNBK6909+,TEXT8901+Albert Gonzales,TEXT8902+451-555-5432,
TEXT9116+415-555-1234,TEXT4086+jsmith@anywhere.com,FNBTC490+Mr. James Smith,
FNBTC491+CFO/EVP,FNBTJ196+01/20/2019,TEXT9130+BRV
```
#### **The next step is to add the header record.**

The **Reporting Central file header record** consists of the following items:

- the first 10 spaces are the RSSD ID with leading zeroes
- the next 10 spaces are the report series ID 'FRY7N,' plus five trailing spaces
- the report as-of date, in MM-DD-YYYY format

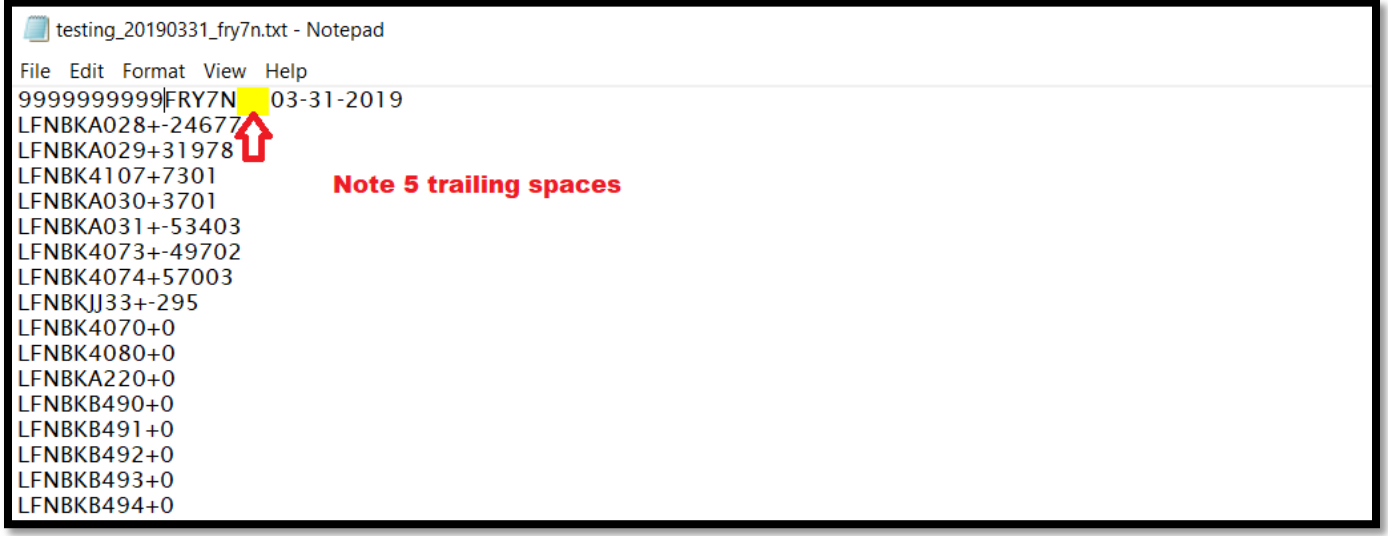

The **CIPS file header record** consists of the following items, all separated by a comma (","):

- the series password that is provided by the Federal Reserve Bank analyst—it must be exactly eight characters in length and spaces should be inserted if the actual password is shorter
- the report series name 'FRY7N'
- the report as-of date, in YYMMDD format
- the reporter RSSD ID—it must be ten digits in length and should be prefixed by leading zeroes if shorter
- the date stamp, in YYMMDD format
- the time stamp, in HHMMSS format, then add two zeroes at the end.

The final step in formatting the CIPS file is to enclose the entire file in parentheses by inserting a left parenthesis at the beginning of the file and a right parenthesis at the end of the file.

FRY7N\_20190331.txt - Notepad

File Edit Format View Help

.<br>"BASSWORD,FRYZN,190331,9999999999,190331,<sup>1</sup>0545800,FNBK9999+121231,TEXT9010+\_xxxxxxxxxxxxxxxxxxxxxxxx.\_\_FNBK0010+53,FNBK1403+0,FNBK<br>0,FNBK4815+0,FNBT3123+0FNBK0010+0,FNBKJJ34+0,FNBK1733+0,FNBK2122+0,FNBK3123+0,FNBK2125+ NBTB065+\_\_\_\_FNBTB066+\_\_\_\_FNBKB057+0.FNBKB058+0.FNBKB059+0.FNBKB060+0.FNBKB061+0.FNBKB062+0.FNBKB063+0.FNBKB064+0.FNBKB064+0.FNBKB064+0.FNBKB064+0.FNBKB064+0.FNBKB064+0.FNBKB064+0.FNBKB064+0.FNBKB064+0.FNBKB064+0.FNBKB064+0

### Step 5 – Reporting Central Submission

In Reporting Central, select the File Upload tab and then click the '**Browse…**" button. Then, navigate to the stored text file and select the filename so it appears in the 'File:' box. Select open to choose the the file. In Reporting Central, select continue to upload the file.

Select the 'Browse' button to navigate to the stored text file and select the filename so it appears in the 'File:' box. Select continue to upload. If there are no formatting issues during the file upload the data will load directly into the report screen.

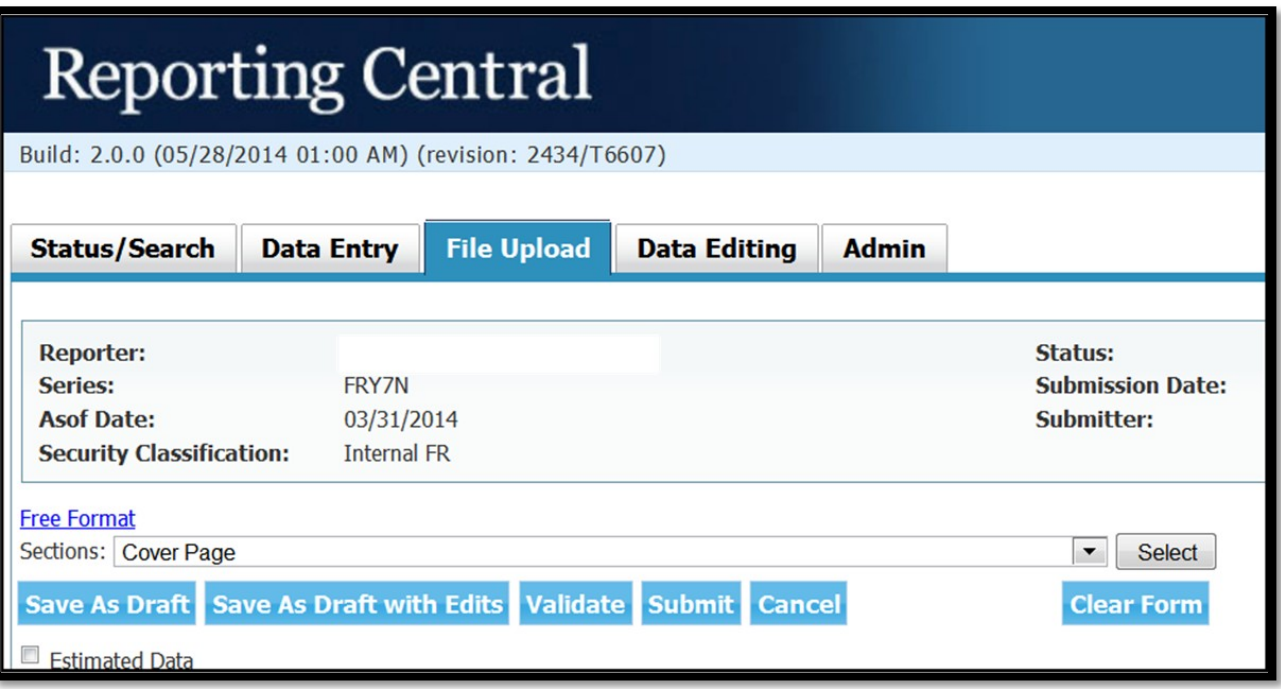

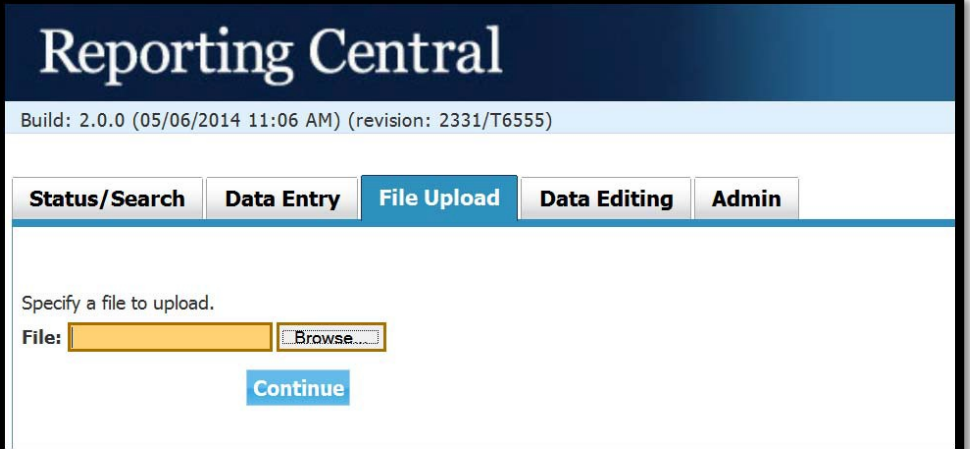

The report data can then be validated and saved. If errors exist in the text file error messages will appear in the file upload window, which can be used to troubleshoot any formatting issues.

### How to create a Text file from a spreadsheet for the FR Y-7N

**Field Labels**. The MDRM field labels for the FR Y-7N can be found in Appendix A.

**File Header**. The file header should be formatted as follows, for both the Reporting Central and the CIPS file uploads.

The **Reporting Central file header record** consists of the following items:

- the first 10 characters are the RSSD ID with leading zeroes
- the next 10 characters are the report series name 'FRY7N' followed by five spaces
- the report as-of date, in MM-DD-YYYY.

The **CIPS file header record** consists of the following items, all separated by a comma (","):

- the series password that is provided by the Federal Reserve Bank analyst—it must be exactly eight characters in length and spaces should be inserted if the actual password is shorter
- the report series name 'FRY7N'
- the report as-of date, in YYMMDD format
- the reporter RSSD ID—it must be ten digits in length and should be prefixed by leading zeroes if shorter
- the date stamp, in YYMMDD format
- the time stamp, in HHMMSS format, then add two zeroes at the end.

## Appendix A

# FR Y-7N Report Detailed Field Specifications

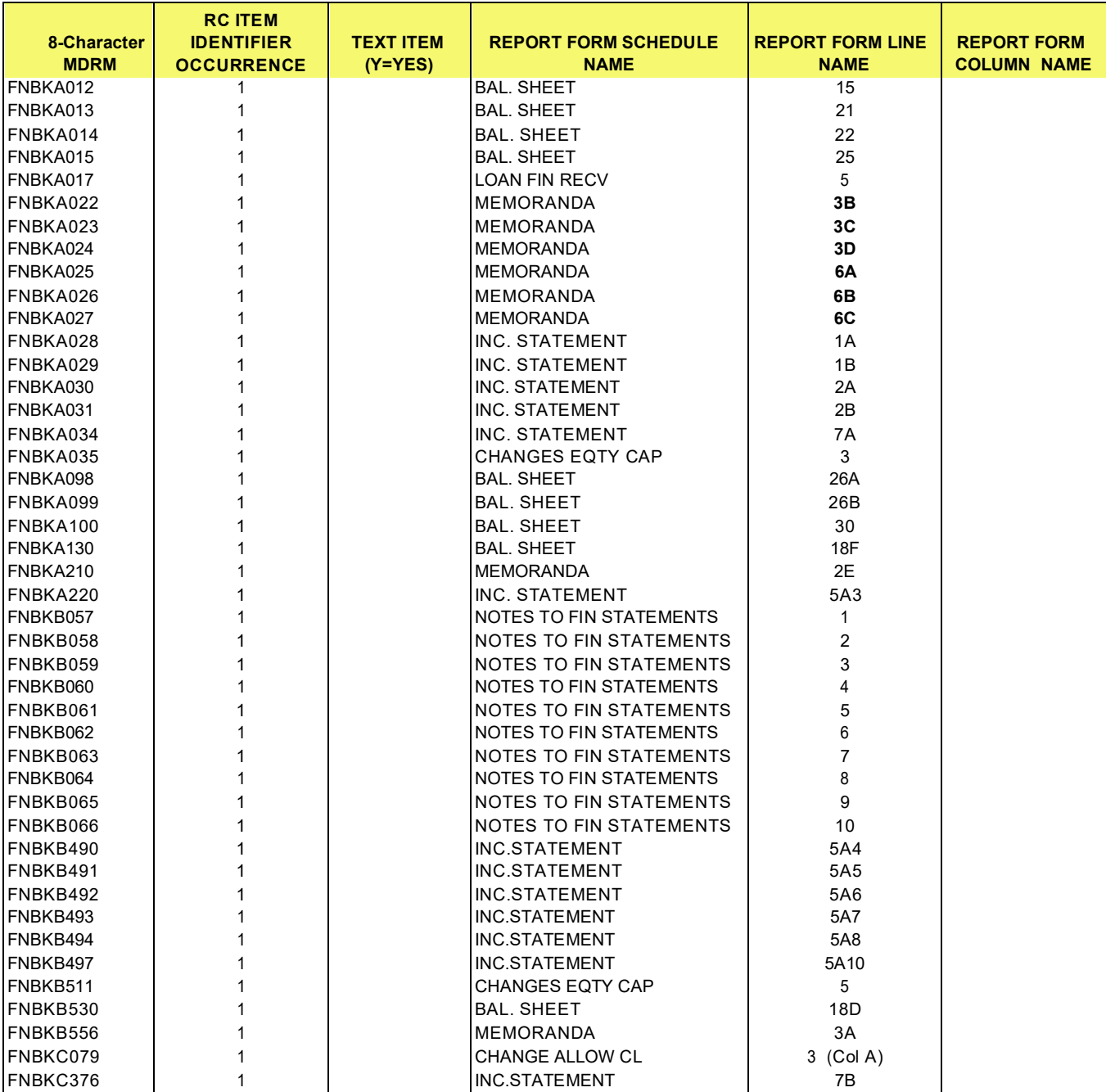

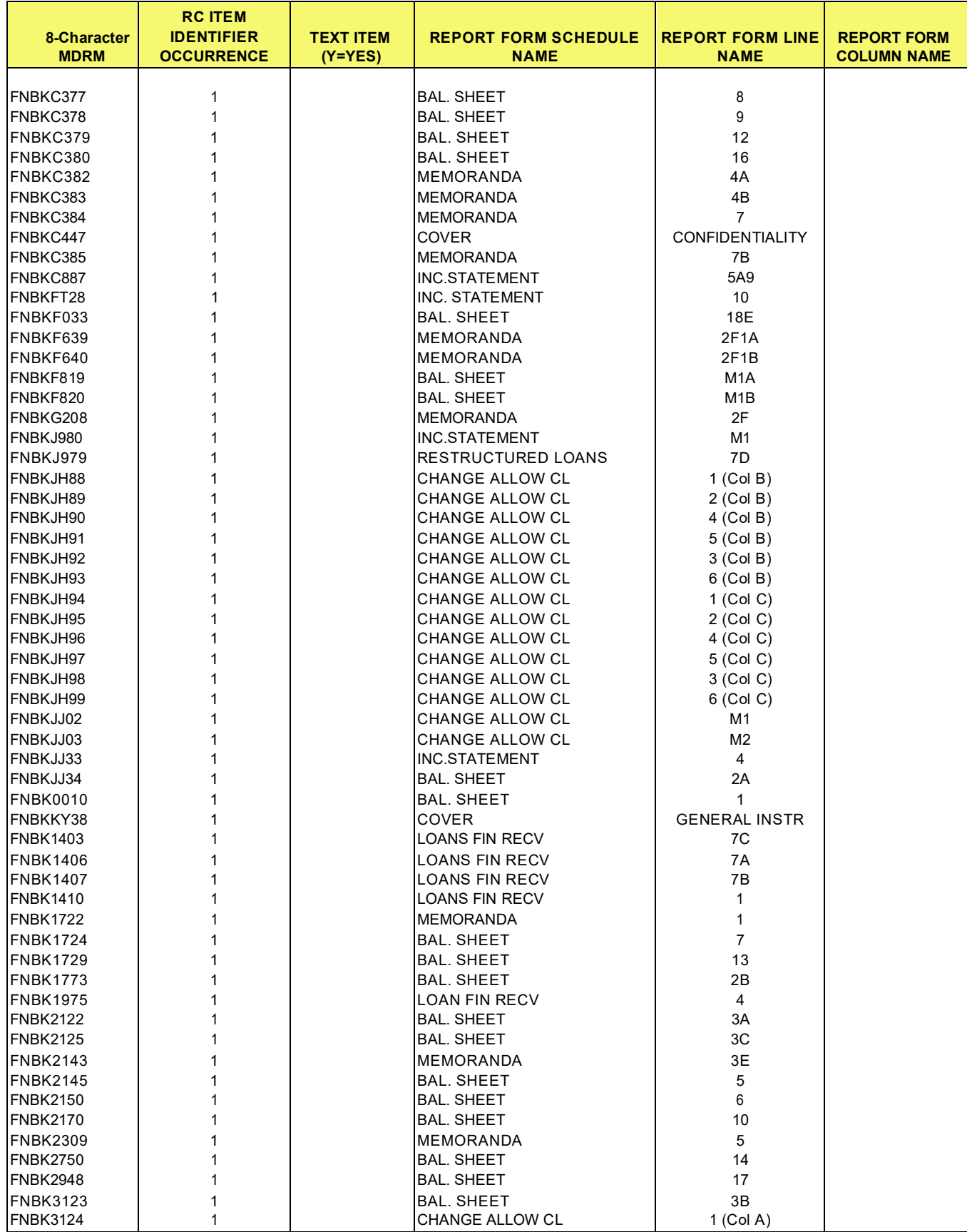

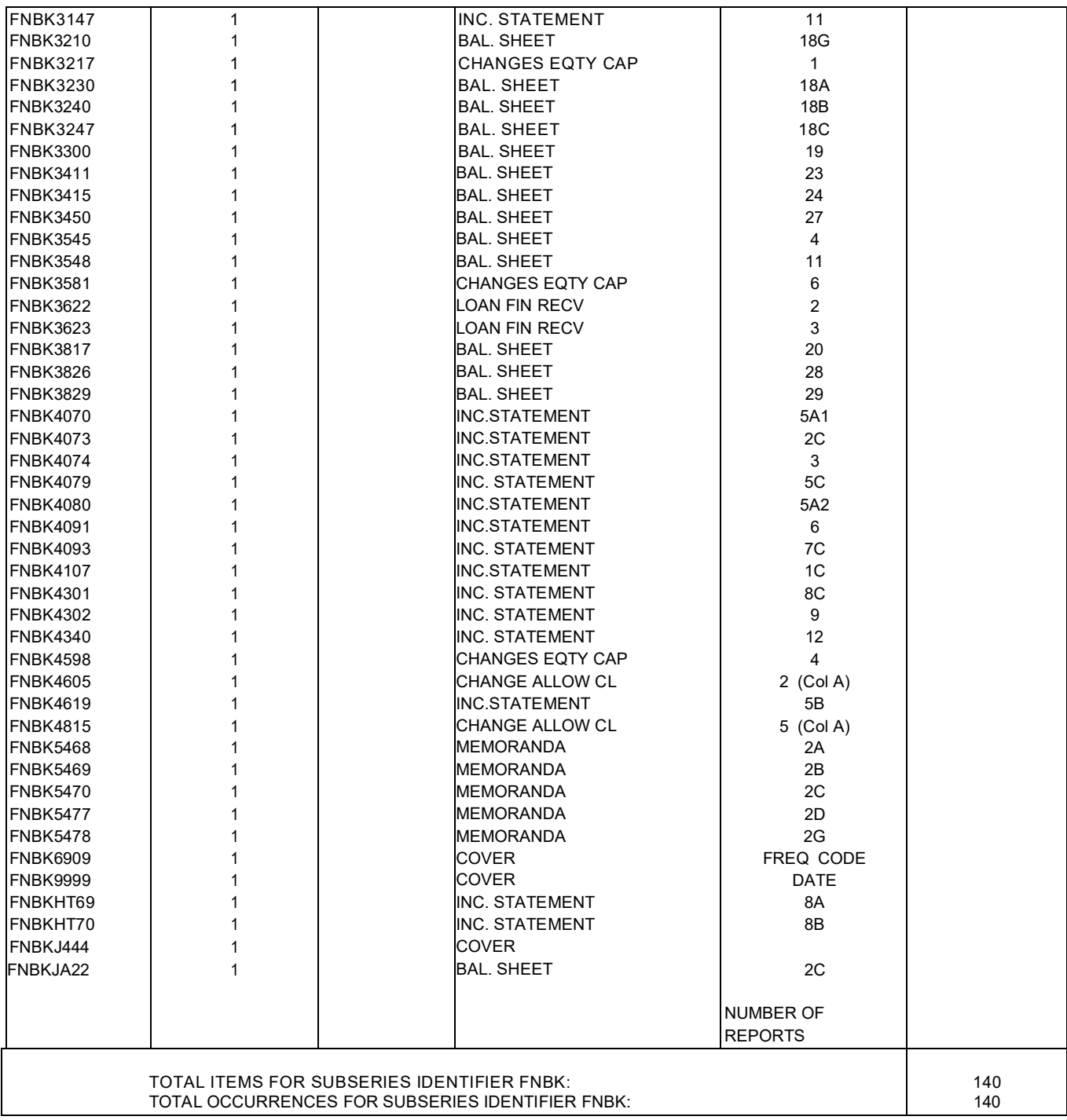

![](_page_13_Picture_470.jpeg)

![](_page_13_Picture_471.jpeg)

![](_page_13_Picture_472.jpeg)

### Appendix B FRY-7NS

![](_page_14_Picture_389.jpeg)